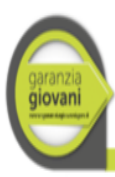

Un'impresa per il tuo futuro

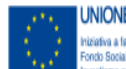

**UNIONE EUROPEA** Iniziativa a favore del 'Occupazione Giovanie<br>Fondo Sociale Europeo<br>Investiamo nel tuo futuro

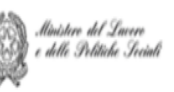

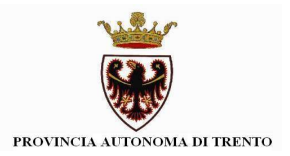

Guida alla procedura informatica **per la Gestione di proposte formative: PERCORSO E AZIONI DENOMINATE "REINSERIMENTO DI GIOVANI 15-18ENNI IN PERCORSI FORMATIVI" (Scheda 2B)**

*Gennaio 2017*

performer **P** 

# INDICE

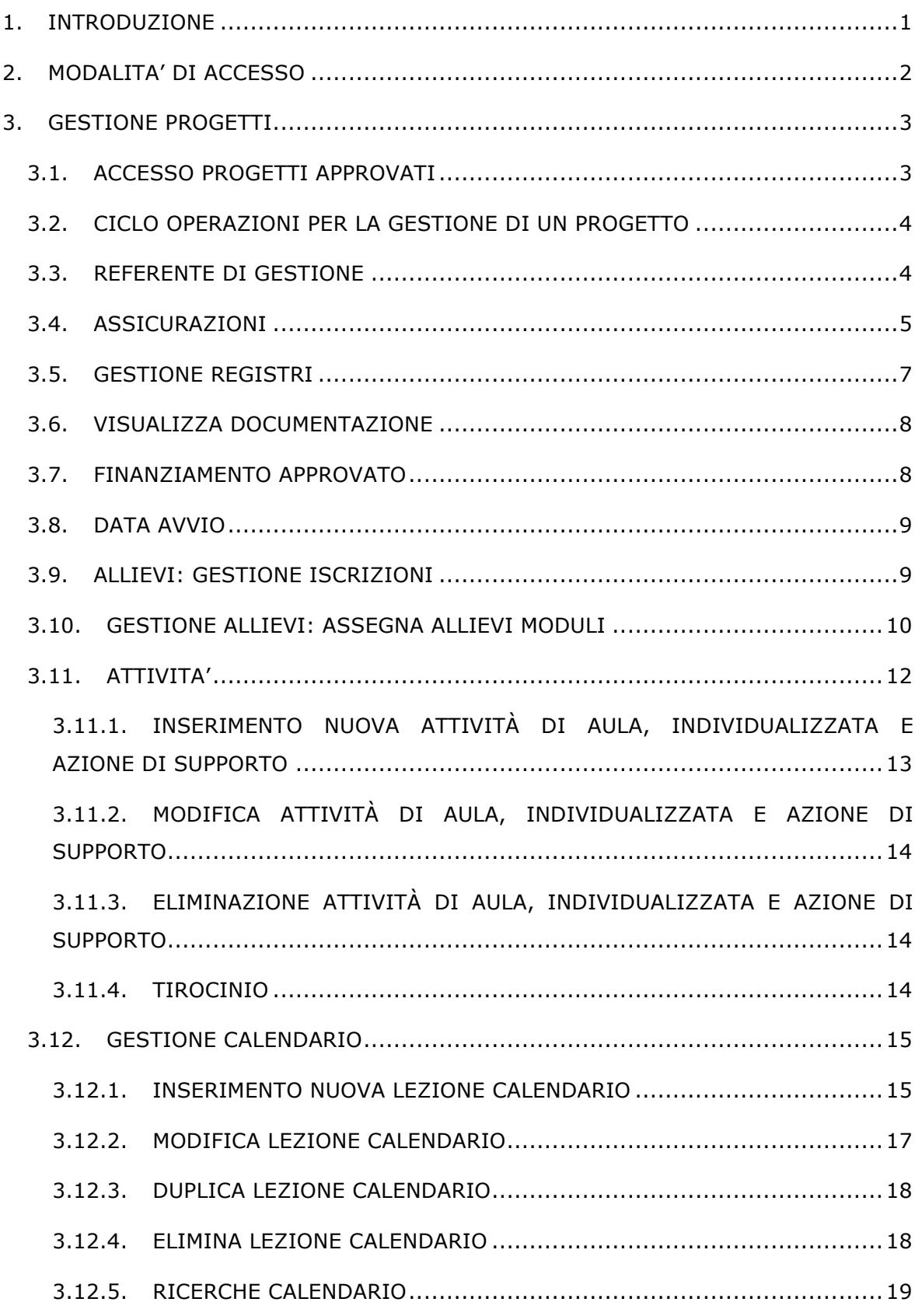

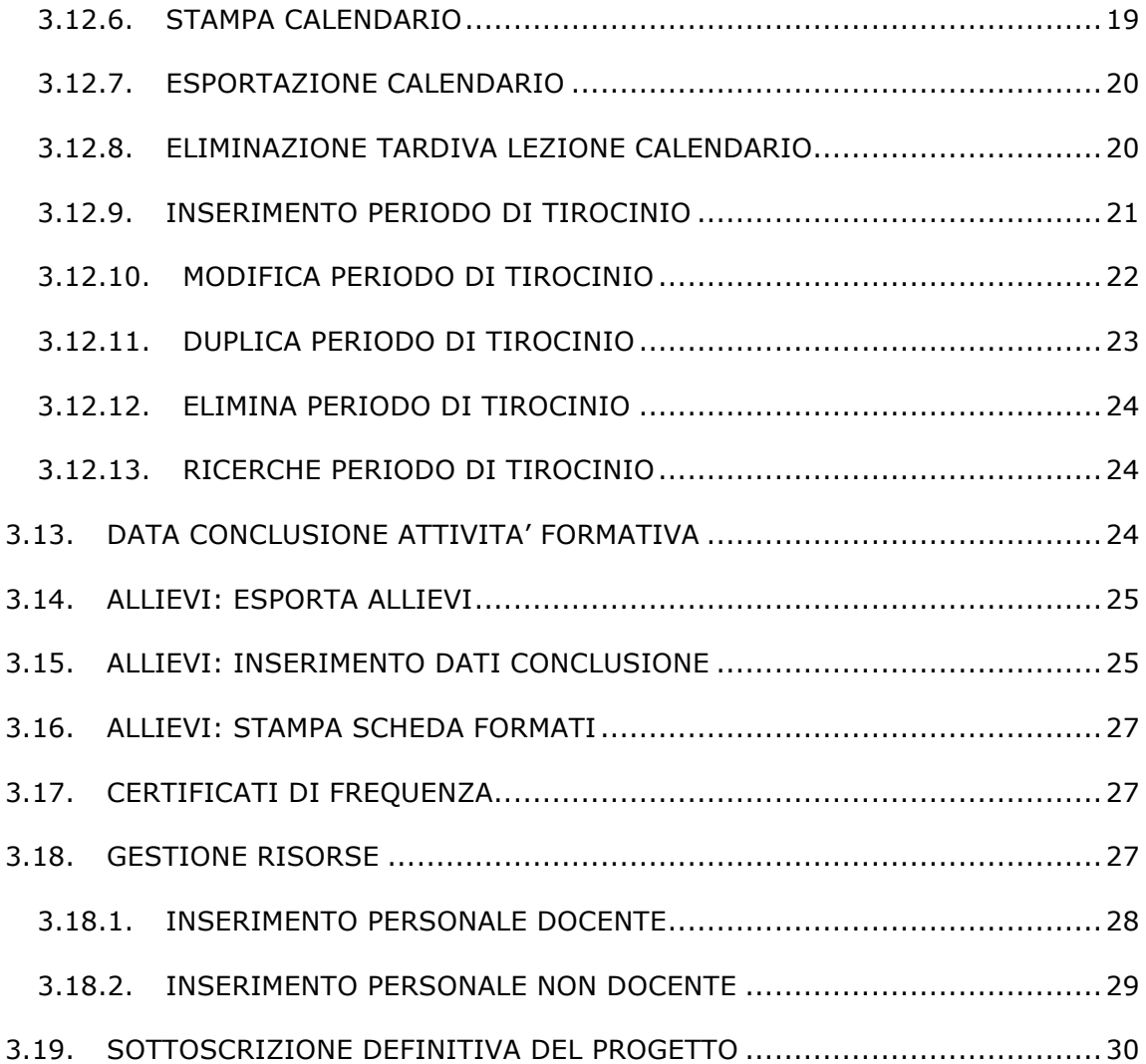

# **1. INTRODUZIONE**

Questo manuale intende fornire una guida pratica per l'utilizzo della procedura informatica di gestione per i progetti della Garanzia Giovani Percorso E, presente all'interno del sito Internet della Provincia Autonoma di Trento.

L'aggiornamento dei dati tramite Internet non sostituisce gli adempimenti e le comunicazioni agli uffici competenti che deve avvenire secondo le modalità previste dai Criteri e modalità di attuazione del programma operativo FSE approvato dalla Giunta provinciale.

# **2. MODALITA' DI ACCESSO**

Per utilizzare la procedura della gestione dei progetti Garanzia Giovani occorre collegarsi all'indirizzo internet

http://www.fse.provincia.tn.it

All'interno dell'area operatori (selezionabile dall'elenco a destra della videata) cliccare su "Area riservata" e selezionare. Enti.

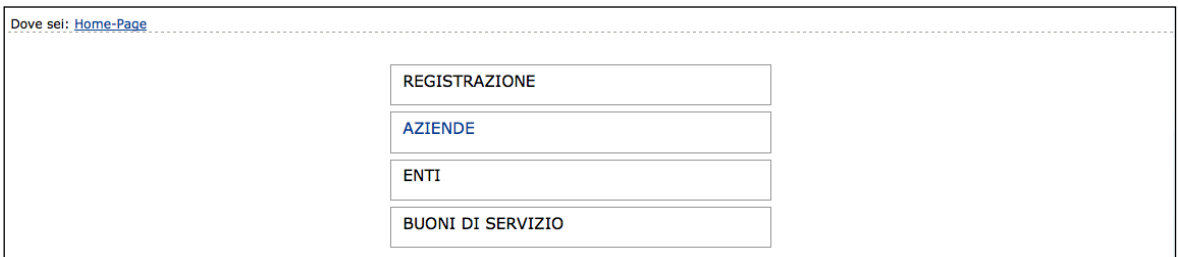

Da qui scegliere Gestione Progetti GG (Garanzia Giovani).

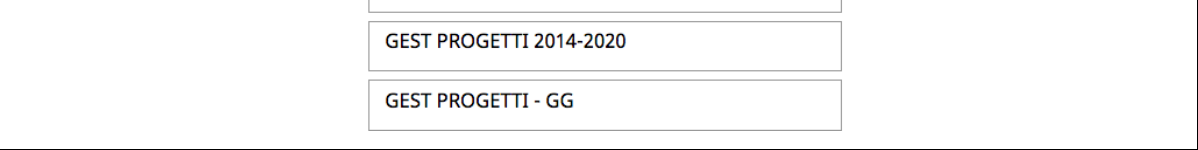

La procedura visualizza la schermata di accesso all'Area riservata dove è necessario inserire il Codice Organismo, il Nome Utente e la password utilizzate nella procedura di progettazione.

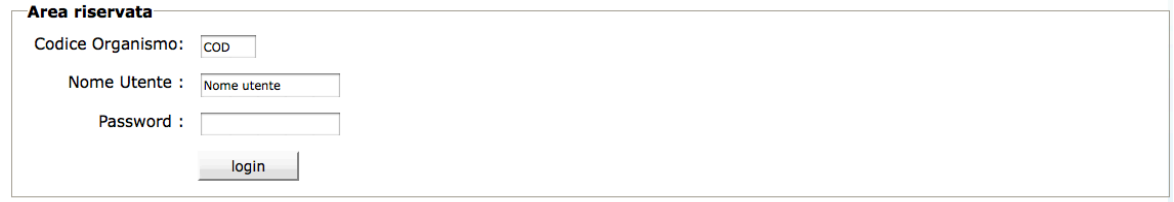

# **3. GESTIONE PROGETTI**

#### **3.1. ACCESSO PROGETTI APPROVATI**

Dopo aver eseguito il login, la procedura visualizza:

- la lista dei progetti approvati;
- metodologia di ricerca progetti;
- logout (per uscire definitivamente dalla procedura e dall'Area riservata).

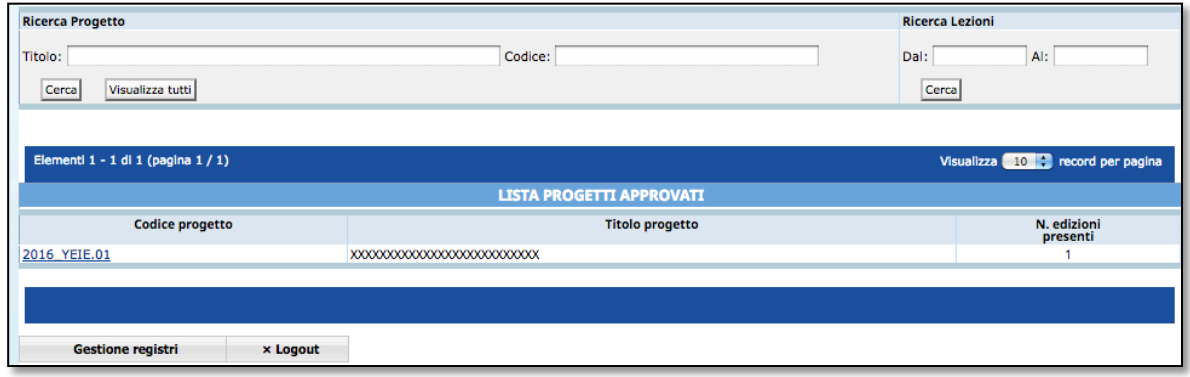

La sezione "*Ricerca*" ha due funzionalità:

- ricerca del progetto;
- ricerca delle lezioni.

Digitando il codice (o parte) del progetto oppure il titolo (o parte) si possono ricercare velocemente i progetti presenti nella lista. E' inoltre possibile effettuare una ricerca (impostata su tutti i progetti presenti nella lista) di lezioni di calendario per periodo. Le informazioni presenti per ogni singolo progetto, nella pagina di accesso, sono:

- Codice progetto;
- Titolo del progetto;
- Numero delle edizioni presenti.

I progetti possono essere visualizzati a gruppi di 10 o 25 o 50 record per pagina, scegliendo l'opzione dalla lista a tendina posta a destra.

La selezione del pulsante **Logout** permette di uscire dalla procedura.

L'accesso al dettaglio di ogni progetto avviene selezionando il codice.

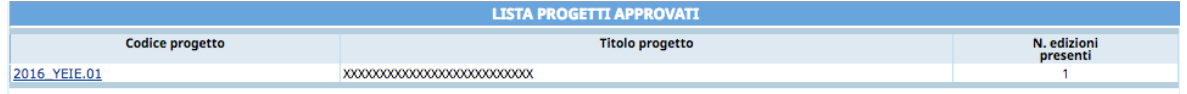

All'interno del progetto sono presenti due barre di menu:

Menu contenente tutte le funzionalità di gestione (barra in alto);

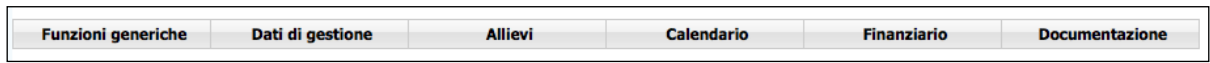

• Menu contenente le funzionalità di ritorno ai progetti e Logout dalla procedura.

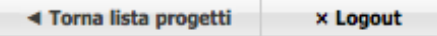

#### **3.2. CICLO OPERAZIONI PER LA GESTIONE DI UN PROGETTO**

Dopo aver ottenuto il finanziamento e il codice CUP, il progetto è pronto per l'avvio alla gestione che prevede la sequenzialità delle seguenti operazioni:

- inserimento dati **Referente di Gestione** del progetto;
- inserimento dati **Polizze assicurative** obbligatorie;
- inserimento **Registri collegati** al progetto;
- inserimento della **data di avvio effettiva** del progetto;
- inserimento dei dati relativi agli **allievi iscritti, ritirati e formati**;
- inserimento della **data di termine** (a progetto concluso);
- inserimento dei **dati definitivi;**
- notifica di **conclusione del corso** e di **sottoscrizione definitiva** dei dati inseriti (il progetto passa dallo stato avviato allo stato concluso e sottoscritto);
- gestione e stampa dei **certificati di frequenza**;
- predisposizione del **rendiconto finale**.

#### **3.3. REFERENTE DI GESTIONE**

E' la sezione che permette di registrare i dati relativi alla persona incaricata dal Soggetto Gestore a seguire la gestione del progetto. Il Referente di gestione è la persona cui la PAT si potrà rivolgere per qualsiasi comunicazione.

#### **La compilazione di tale sezione è richiesta prima dell'avvio del progetto.**

Selezionando dalla barra del Menù "*Funzioni generiche*" e quindi la funzionalità "*Referente di gestione*", la procedura visualizza la schermata di inserimento. Sono presenti le seguenti informazioni:

- Nome e Cognome del Referente;
- Telefono, fax ed indirizzo e-mail per eventuali contatti.

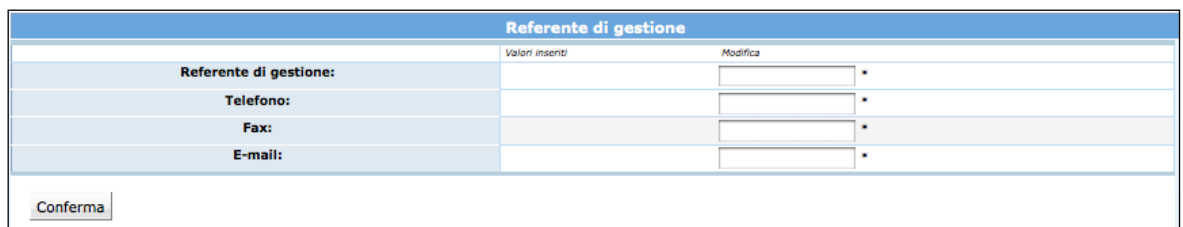

Le informazioni inserite devono essere confermate con il pulsante conferma.

Qualora durante lo svolgimento dell'attività formativa il Referente di Gestione sia sostituito, dovranno essere inseriti tempestivamente nella procedura i dati del subentrato.

#### **3.4. ASSICURAZIONI**

E' la sezione che permette di registrare i dati relativi alle polizze assicurative previste dalle norme di gestione.

#### **La compilazione di tale sezione è richiesta prima dell'avvio del progetto.**

Selezionando dalla barra del Menù "*Funzioni generiche*" e quindi la funzionalità "*Assicurazioni*", la procedura visualizza la schermata di inserimento. Selezionare Nuova Polizza Assicurativa per creare la videata di inserimento dati.

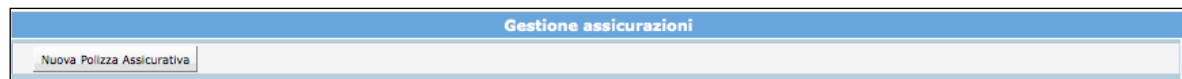

Sono presenti le seguenti informazioni:

- Denominazione agenzia;
- Data (di decorrenza del contratto di assicurazione);
- Numero;
- Tipo;
- Note.

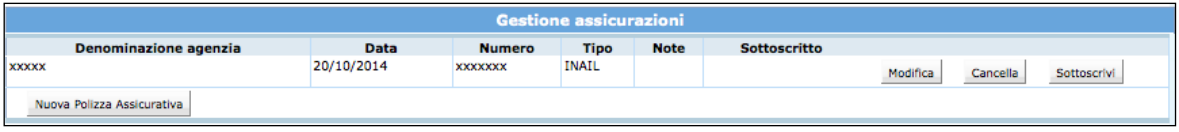

Le informazioni inserite devono essere confermate con il pulsante . Il contratto inserito può essere modificato, eliminato, sottoscritto.

**ATTENZIONE: per permettere l'avvio del progetto le polizze assicurative inserite devono essere sottoscritte,** ossia rese non più modificabili.

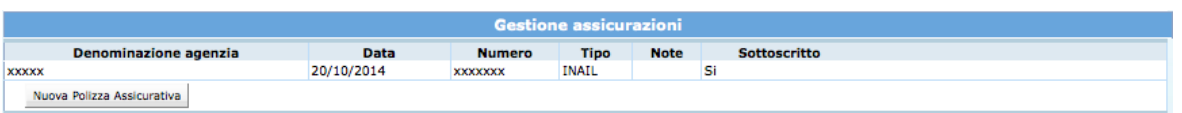

E' possibile inserire i dati delle assicurazioni in un'apposita rubrica, visualizzabile in tutti i progetti gestiti dal soggetto attuatore, accessibile tramite il pulsante .

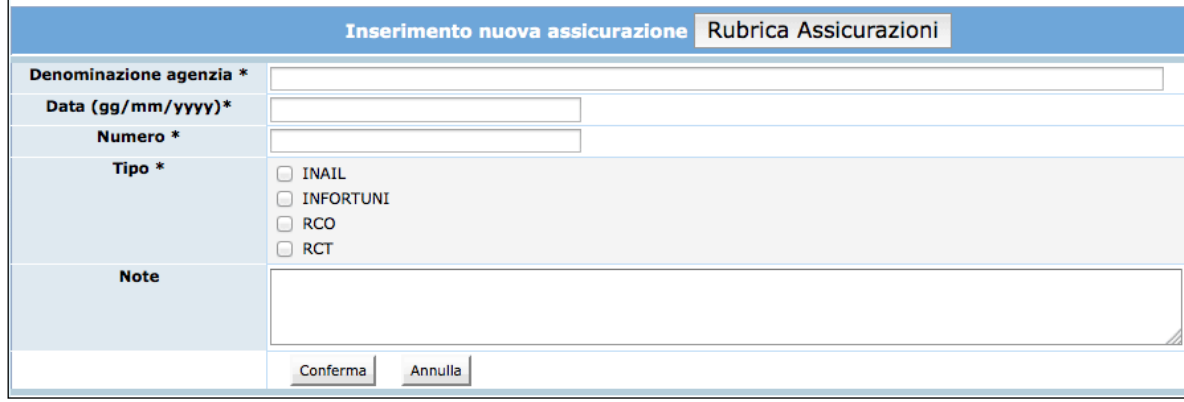

Cliccando il pulsante *Inserisci nuova Assicurazione* si procede ad alimentare la rubrica assicurazioni.

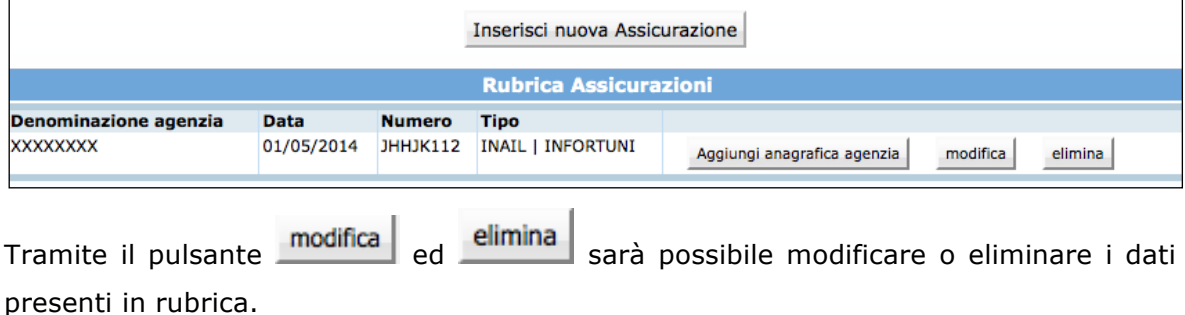

Per richiamare una assicurazione sul progetto in cui si sta operando, cliccare il pulsante Aggiungi anagrafica agenzia

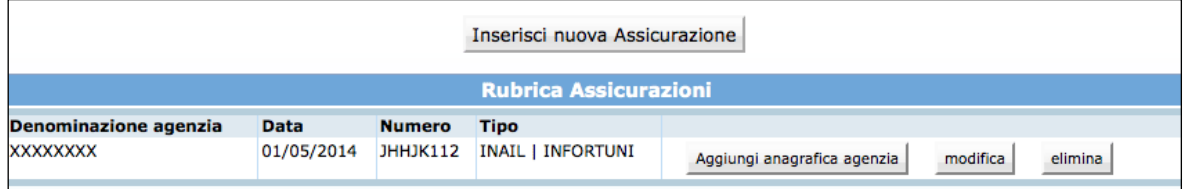

L'agenzia selezionata verrà riportata nel pannello di inserimento della nuova assicurazione. Successivamente sarà necessario cliccare il pulsante conferma per confermare l'inserimento.

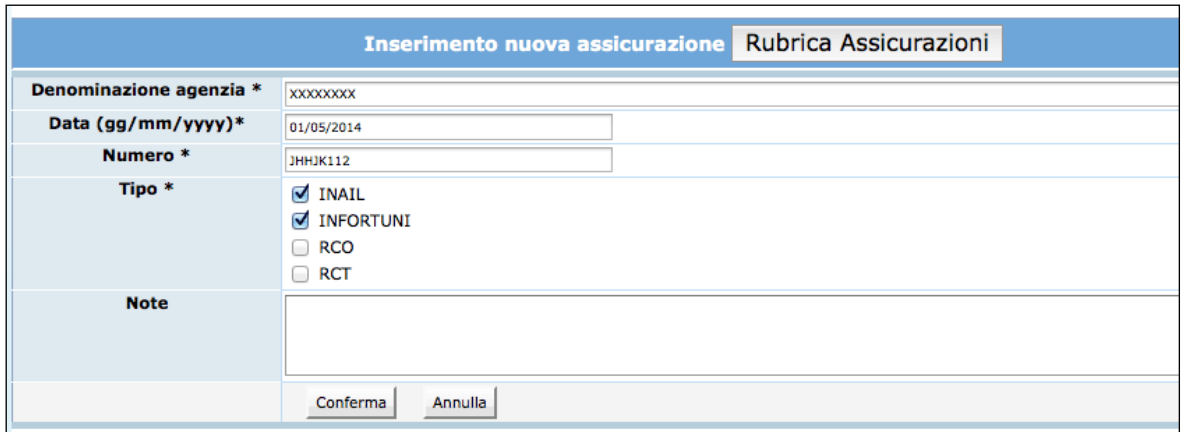

Nel caso venga iscritto un allievo dopo la sottoscrizione di alcune delle polizze oppure dopo l'avvio delle attività (nei casi previsti da criteri) la procedura permette di aggiungere gli estremi di nuove polizze assicurative utilizzando la funzionalità Nuova Polizza Assicurativa

#### **3.5. GESTIONE REGISTRI**

E' la sezione che permette di registrare i dati di codice del/i registro/i che saranno utilizzati per la gestione dell'attività formativa.

Il codice (ossia i dati di matricola) è apposto sul registro al momento della visura presso gli Uffici preposti alla vidimazione.

Selezionando dalla barra del Menù "*Funzioni generiche"* e quindi la funzionalità *"Registri*" la procedura visualizza la schermata di inserimento delle informazioni.

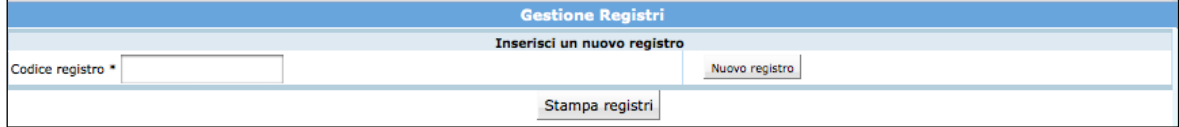

Dopo aver digitato nel campo il codice apposto sul registro che si deve utilizzare per il corso, cliccare il pulsante Nuovo registro.

Se l'associazione è corretta, la procedura visualizza codice, tipologia e data di inserimento.

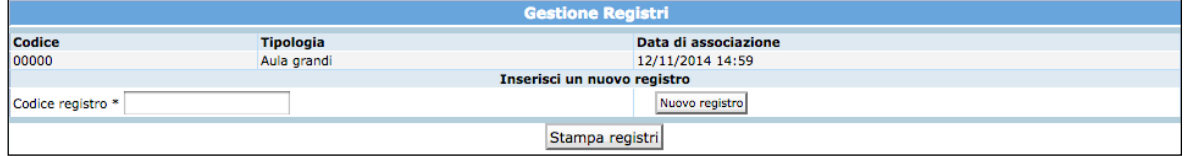

Il pulsante *stampa registri* permette la stampa dell'elenco dei registri associati all'edizione del progetto.

**ATTENZIONE:** è necessario associare al codice del corso/edizione tutti i registri da utilizzare per le varie attività, prima del loro utilizzo.

#### **3.6. VISUALIZZA DOCUMENTAZIONE**

E' la sezione che permette di visualizzare gli estremi dell'atto di finanziamento, le deleghe e la descrizione progettuale.

Per visualizzare gli estremi dell'atto di finanziamento del progetto/edizione selezionare dalla barra del menù principale "Documentazione" e quindi la funzionalità "*Atti di finanziamento*".

Si visualizzeranno i seguenti dati:

- Numero Atto;
- Tipo di Atto;
- Data di Finanziamento.

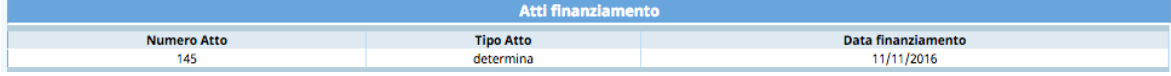

Per visualizzare le deleghe richieste e approvate sul progetto selezionare dalla barra del menù principale "Documentazione" e quindi la funzionalità "*Deleghe*".

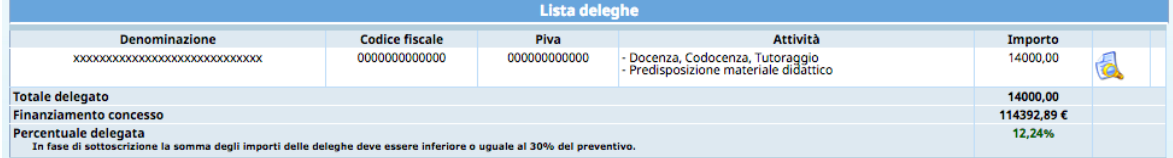

Per visualizzare la descrizione progettuale selezionare dalla barra del menù principale "Documentazione" e quindi la funzionalità "*Descrizione progettuale*". Verrà scaricato un file in formato .pdf

#### **3.7. FINANZIAMENTO APPROVATO**

Per visualizzare le voci che determinano il finanziamento approvato selezionare dalla barra del menù principale "Finanziario" e quindi la funzionalità "*Finanziamento approvato*".

Si aprirà una schermata in sola visualizzazione in cui verrà riportato il preventivo finanziario approvato, considerato il numero di allievi iscritti.

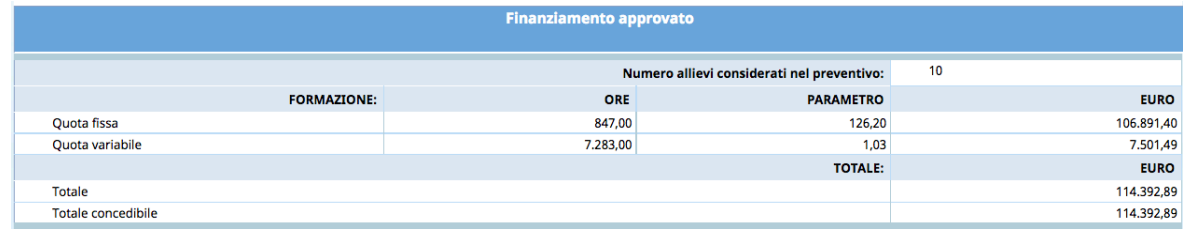

#### **3.8. DATA AVVIO**

Per avviare l'edizione di un progetto selezionare dalla barra del Menù "*Funzioni generiche*" la funzionalità "*Data avvio*". La procedura visualizza la pagina dove sarà possibile inserire l'informazione che dovrà essere nel formato GG/MM/AAAA.

**ATTENZIONE:** la data di avvio deve essere compresa entro la data di avvio prevista e deve coincidere con la prima lezione di calendario. Nel caso non fosse possibile, è necessario darne tempestiva comunicazione alla Struttura provinciale competente che, dopo aver valutato la motivazione, procederà all'inserimento della nuova data avvio per i soli casi eccezionali.

**NOTA**: la procedura non permette di inserire la data di Avvio del progetto se non è stata completata la sezione relativa a:

- Referente di Gestione;
- Assicurazioni;
- Registri.

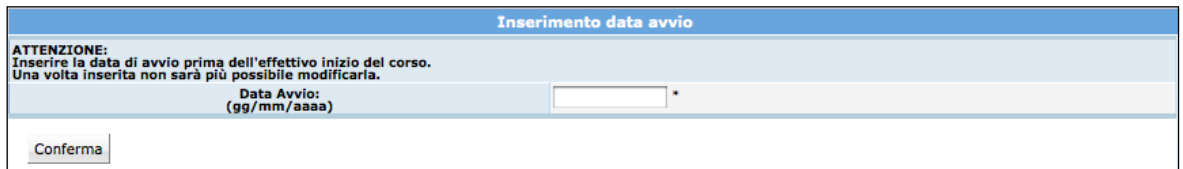

Per consolidare l'inserimento della data di avvio del progetto, selezionare **Conferma**. **ATTENZIONE**: dopo aver inserito e confermato i valori della data di avvio, non è più possibile intervenire per la modifica.

## **3.9. ALLIEVI: GESTIONE ISCRIZIONI**

Selezionando dalla barra del Menù "*Allievi*" e quindi la funzionalità "*Gestione iscrizioni"*  si accede all'elenco degli Allievi iscritti al progetto.

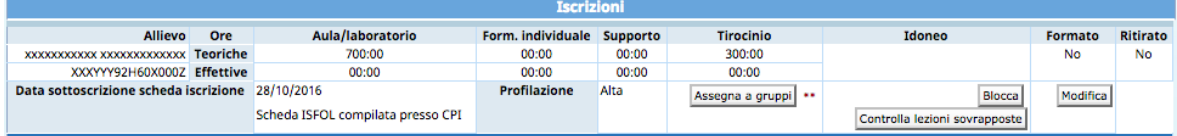

In questa sezione sarà possibile visualizzare la data di sottoscrizione della scheda di iscrizione e la profilazione del partecipante e le ore teoriche assegnate all'allievo (sulla base dell'associazione dello stesso ai moduli) suddivise per tipologia di azione.

In caso di ritiro di un allievo durante l'intervento formativo è necessario indicare nell'apposito campo la data di ritiro e darne tempestiva comunicazione scritta alla Struttura provinciale competente.

Per inserire l'eventuale ritiro occorre selezionare il pulsante MODIFICA.

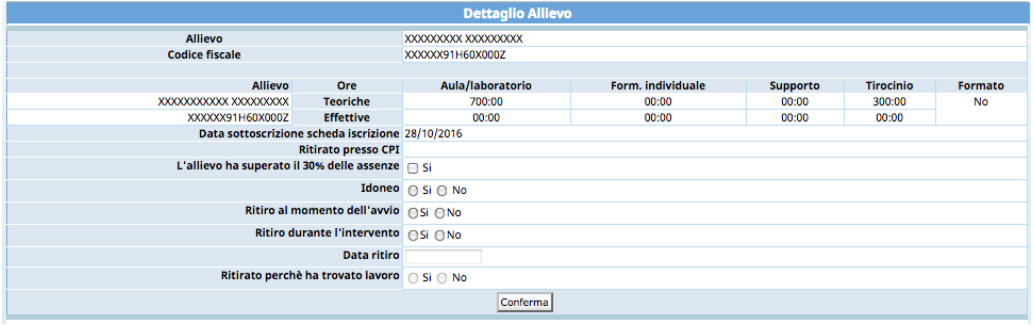

E' inoltre presente la funzionalità **Controlla lezioni sovrapposte** che permette di controllare l'eventuale inserimento dell'allievo in lezioni sovrapposte.

#### **3.10. GESTIONE ALLIEVI: ASSEGNA ALLIEVI MODULI**

Gli allievi devono essere associati a tutti i moduli.

I moduli che hanno un unico gruppo si ritrovano gli allievi già assegnati automaticamente dalla procedura.

Occorrerà quindi assegnare solo gli allievi ai moduli che prevedono sottoarticolazioni.

L'assegnazione del percorso formativo ad ogni allievo può essere effettuato da:

- 1. Sezione Gestione Iscrizioni;
- 2. Sezione Gestione Attività.

#### 1. Sezione Gestione Iscrizioni;

Dalla videata "Gestione Iscrizioni" occorre selezionare  $\Box$  Assegna a gruppi  $\Box$  posto a fianco di ogni allievo presente.

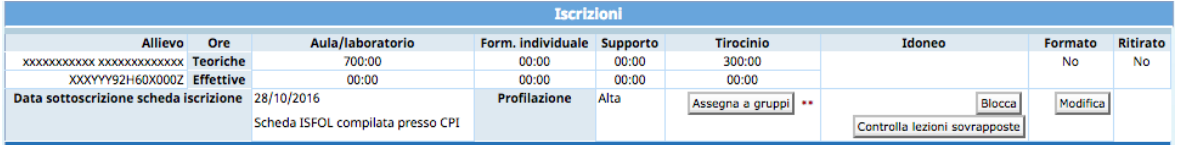

La procedura visualizza la scheda dell'allievo ove sono presenti le seguenti informazioni:

- Vincoli allievo relativi al suo percorso formativo (esempio: durata minima della formazione aula);
- Dati allievo;
- Lista dei moduli/gruppi.

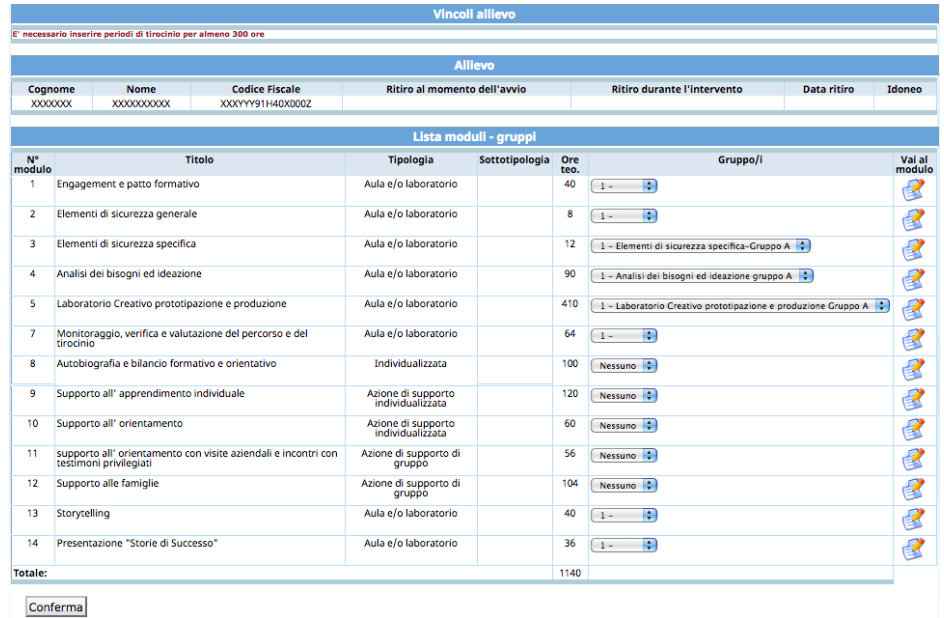

Per assegnare l'allievo al modulo occorre, dalla colonna "Gruppi", selezionare il valore del gruppo di appartenenza.

Terminata la selezione dei gruppi nei moduli confermare con il pulsante  $\frac{\text{Conferma}}{\text{Conferma}}$ .

#### 2. Sezione Gestione Attività.

E' possibile assegnare il percorso formativo agli allievi anche accedendo ai moduli. Selezionare dalla barra del Menù "*Funzioni generiche*", la funzionalità "*Attività*": la procedura visualizza l'elenco delle varie attività formative del progetto. A fianco di ogni attività formativa è presente il pulsante che permette di accedere al dettaglio.

Occorre mettere il flag sugli allievi che parteciperanno alla formazione nei relativi gruppi e confermare poi con la funzionalità Salva allievi nei gruppi selezionati

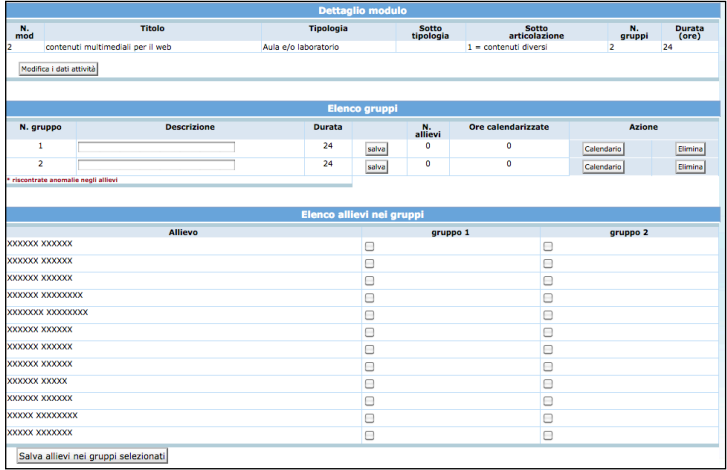

## **3.11. ATTIVITA'**

Cliccando dalla barra del Menù *"Dati di gestione"* e quindi la funzionalità "*Attività*", si accede alla sezione dedicata alla gestione delle attività di formazione di aula, supporto e individualizzata e l'attività di tirocinio.

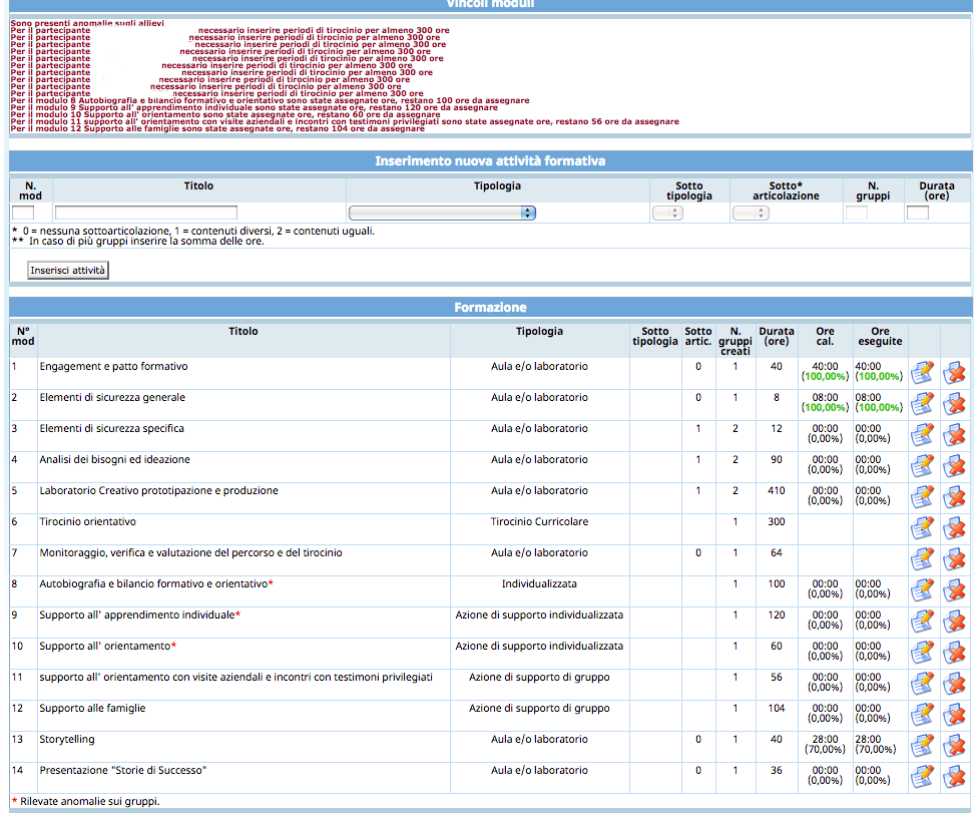

In questa sezione saranno sempre visibili i vincoli ai moduli se presenti errori (esempio: associazione obbligatoria di tutti gli allievi a determinati moduli).

I moduli che prevedono formazione in aula e/o laboratorio, supporto e formazione individualizzata possono essere eventualmente modificati ed integrati.

Le variazioni ai moduli (inserimento nuovo modulo, modifica e/o eliminazione del modulo) devono:

- essere apportate prima della loro realizzazione;
- rispettare i vincoli previsti per l'azione.

Inoltre **tutte le variazioni sono oggetto di comunicazione preventiva** in luogo di autorizzazione da parte della Struttura Provinciale competente secondo le modalità previse dai Criteri di Gestione prima di dare avvio alle modifiche effettuate.

# *3.11.1. INSERIMENTO NUOVA ATTIVITÀ DI AULA, INDIVIDUALIZZATA E AZIONE DI SUPPORTO*

Per aggiungere una nuova attività di tipologia "aula e/o laboratorio", "individualizzata", "azione di supporto individualizzato o di gruppo" occorre compilare i dati della sezione "Inserimento nuove attività".

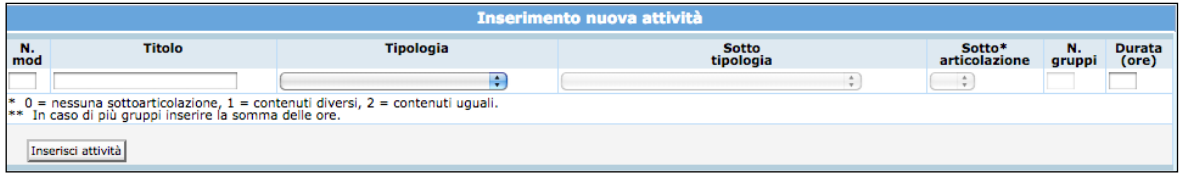

Sono presenti le seguenti informazioni:

- **N. modulo**: indicare un numero identificativo che contraddistingue il modulo.
- **Titolo**: indicare la denominazione di ogni singolo modulo.
- **Tipologia**: indicare la tipologia di formazione ("aula e/o laboratorio", "individualizzata", "azione di supporto individualizzato", "azione di supporto gruppo").
- **Sottotipologia**: indicare, se presente, l'oggetto specifico del modulo.
- **Sottoarticolazioni**: campo obbligatorio. Il valore da indicare deve essere scelto in base alla suddivisione o meno in gruppi aula:
	- 0: il modulo non è suddiviso in gruppi (nessuna sottoarticolazione);
	- 1: il modulo è suddiviso in gruppi che prevedono attività di formazione con contenuti diversi (sottoarticolazioni con contenuti diversi). In questo caso, poiché i titoli dei moduli sotto-articolati possono essere più di uno, elencarli uno dopo l'altro nella stessa cella;
	- 2: il modulo è suddiviso in gruppi che prevedono attività di formazione con contenuti uguali (sottoarticolazioni con contenuti uguali).

Le sottoarticolazioni non sono selezionabili per i moduli di tipologia "individualizzata", "azione di supporto individualizzato", "azione di supporto gruppo".

- **Gruppi**: Nel caso di codice 0 nelle sottoarticolazioni il gruppo aula sarà unico. Nel caso di presenza di sottoarticolazioni indicare il numero di gruppi in cui sarà suddiviso il gruppo aula. I gruppi non sono selezionabili per i moduli di tipologia "individualizzata", "azione di supporto individualizzato", "azione di supporto gruppo".
- **Durata**: indicare la durata dell'attività.

Per confermare l'inserimento della nuova attività, occorre selezionare *Inserisci* attività

**NOTA:** Si ricorda che la procedura effettua un controllo sulla presenza del numero di modulo che viene inserito, questo per evitare ridondanza di dati.

## *3.11.2. MODIFICA ATTIVITÀ DI AULA, INDIVIDUALIZZATA E AZIONE DI SUPPORTO*

La procedura permette anche di modificare i dati delle attività inserite. Selezionare il pulsante relativo al modulo che si vuole variare, per accedere al dettaglio.

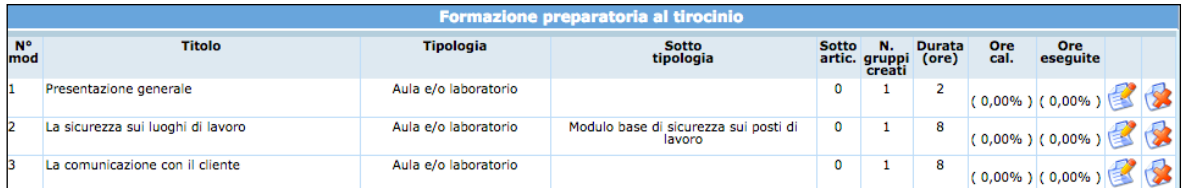

Dopo aver digitato le opportune modifiche cliccare Conferma i dati attività per consolidarle.

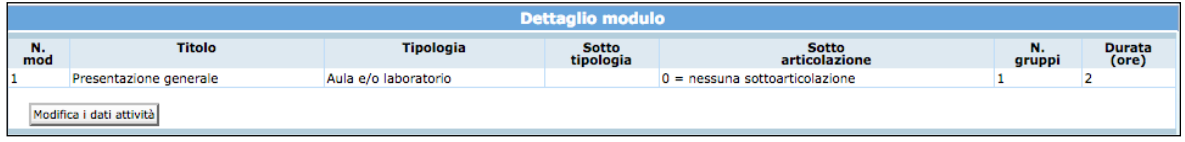

*3.11.3. ELIMINAZIONE ATTIVITÀ DI AULA, INDIVIDUALIZZATA E AZIONE DI SUPPORTO*

L'eliminazione di un'attività dalla gestione si effettua utilizzando il pulsante  $\boxed{3}$ . L'attività può essere cancellata se:

- non ha lezioni di calendario inserite;
- non sono stati assegnati i partecipanti.

In tal caso la procedura visualizza il messaggio:

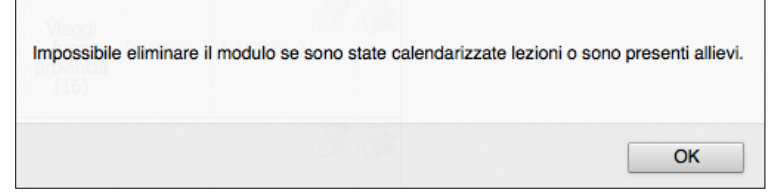

**ATTENZIONE:** si ricorda che le modifiche apportate al progetto dovranno essere comunicate alla Struttura Provinciale competente (secondo le modalità definite nei Criteri di Gestione - comunicazione preventiva in luogo di autorizzazione).

#### *3.11.4. TIROCINIO*

Il tirocinio, attivato attraverso la Convenzione di Tirocinio di Formazione e Orientamento, avrà una durata di 300 ore (pari a circa tre mesi) da realizzarsi anche in diversi contesti lavorativi.

Selezionando il pulsante è possibile prendere visione del dettaglio periodi di tirocinio inseriti per partecipante.

Per l'inserimento del tirocinio si rimanda al cap. 3.14.9 e successivi.

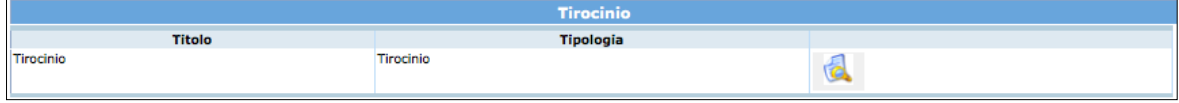

#### **3.12. GESTIONE CALENDARIO**

L'accesso a questa sezione è possibile:

• utilizzando la funzionalità "C*alendario*" dalla barra del menù (con scelta tra calendario Formazione e/o Tirocinio);

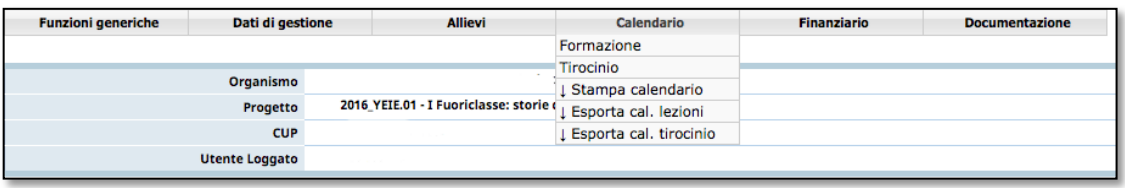

• utilizzando la funzionalità "Dati gestione" dalla barra del menù e quindi accedendo al dettaglio di ogni modulo formativo, cliccare il pulsante **Calendario** che si trova associato al gruppo frequentante modulo.

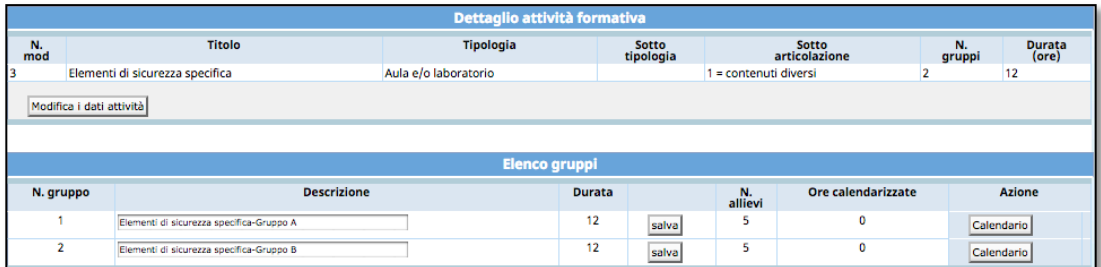

## *3.12.1. INSERIMENTO NUOVA LEZIONE CALENDARIO*

Dopo aver effettuato l'accesso alla sezione dedicata alla gestione del calendario del modulo selezionato, cliccare il pulsante Nuova Lezione per inserire una nuova lezione.

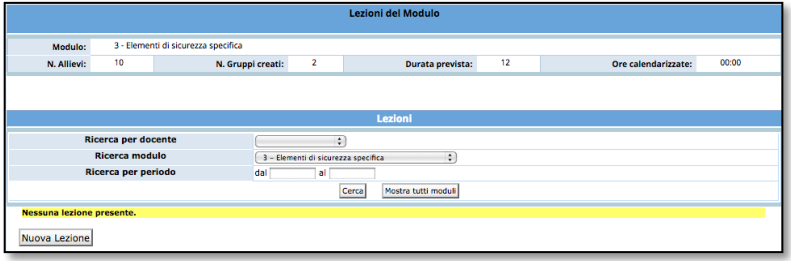

Si accede alla schermata di "*Dettaglio lezione*".

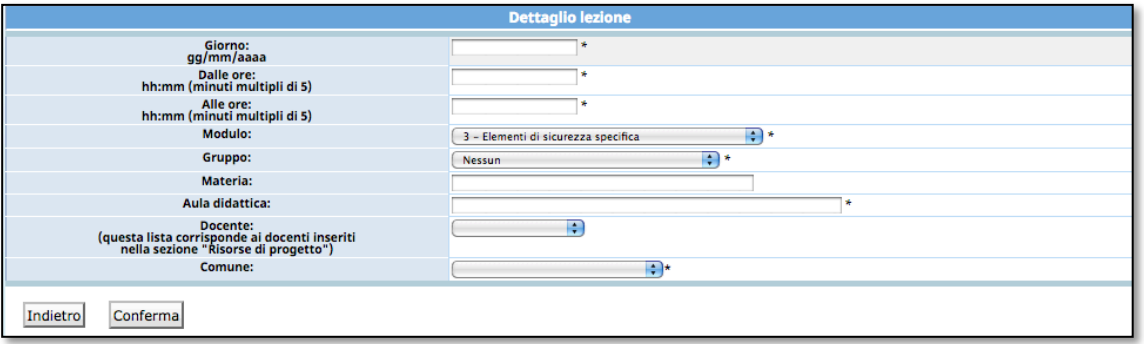

**NOTA**: è obbligatorio inserire i dati contrassegnati dall'asterisco (\*) e cioè:

- *Giorno*;
- *Orario di inizio lezione*;
- *Orario di fine lezione*;
- *Modulo*: inserito in automatico ma modificabile utilizzando la lista a tendina;
- *Gruppo*: selezionabile dalla lista a tendina proposta;
- *Aula didattica (sede di svolgimento)*;
- *Comune:* selezionabile dalla lista a tendina proposta.

E' facoltativo l'inserimento di:

- *Materia*;
- *Docente* (non visualizzabile dall'Amministrazione).

Per quanto riguarda l'inserimento dei docenti, questi saranno selezionabili dal menù a tendina che riporta l'elenco del personale docente inseriti nella sezione Risorse di progetto (vedi cap. 3.26 e succ.). Il contenuto del campo docente può essere modificato in qualsiasi momento (anche dopo aver effettuato la lezione).

**ATTENZIONE**: la cifra che indica i minuti nell'orario (sia di inizio che fine lezione) deve essere multipla di 5 (es. 08:05; 10:15; 12:35; ecc.).

La procedura restituisce il messaggio di avvenuto inserimento lezione.

Dati modificati correttamente.

Per continuare l'inserimento delle lezioni cliccare nuovamente su NuovaLezione.

Le lezioni inserite per i moduli di formazione preparatoria al tirocinio possono essere:

- modificate;
- duplicate;
- eliminate.

**ATTENZIONE:** non è possibile inserire, modificare o eliminare lezioni con date antecedenti a quella d'intervento sulla procedura.

Per le attività formative nel caso di variazioni per il giorno stesso, la procedura accetta modifiche entro un'ora e mezza dall'inizio della lezione.

Le modifiche di calendario apportate all'interno della procedura non devono essere inviate né per posta elettronica né per posta ordinaria, poiché si fa riferimento a quanto inserito sul sistema informativo.

Nel caso di contenzioso sulle date inserite farà fede la stampa da sistema, che dovrà essere conservata presso l'Ente.

Eccezionalmente, per esigenze intervenute ed impreviste, è possibile comunicare l'annullamento della lezione programmata, anche successivamente, dandone comunicazione per posta elettronica all'indirizzo

#### **formazione.controllo@provincia.tn.it.**

Tale comunicazione deve pervenire entro un'ora dall'inizio previsto della lezione, corredata da idonea motivazione. Sarà cura del Soggetto attuatore conservare copia della posta elettronica inviata.

Per l'eliminazione tardiva delle lezioni (sia via mail sia tramite la funzione "eliminazione tardiva della lezione" descritta nel paragrafo 3.14.8) come anche modifiche contraddittorie ed erronee verranno applicate le sanzioni previste nei "Criteri di attuazione".

## *3.12.2. MODIFICA LEZIONE CALENDARIO*

Per **modificare** una lezione, occorre accedere all'elenco delle lezioni inserite, selezionare posto a fianco del record che si vuol cambiare;

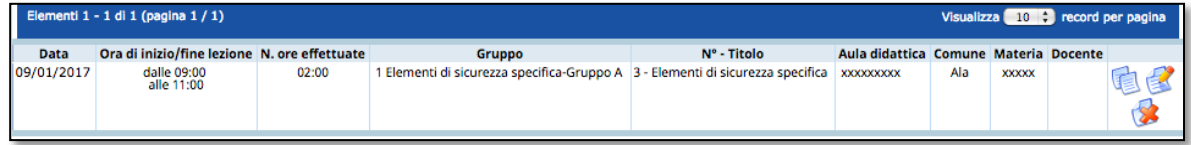

si visualizza la schermata di dettaglio ove apportare le modifiche che dovranno essere registrate cliccando il pulsante **Conferma** 

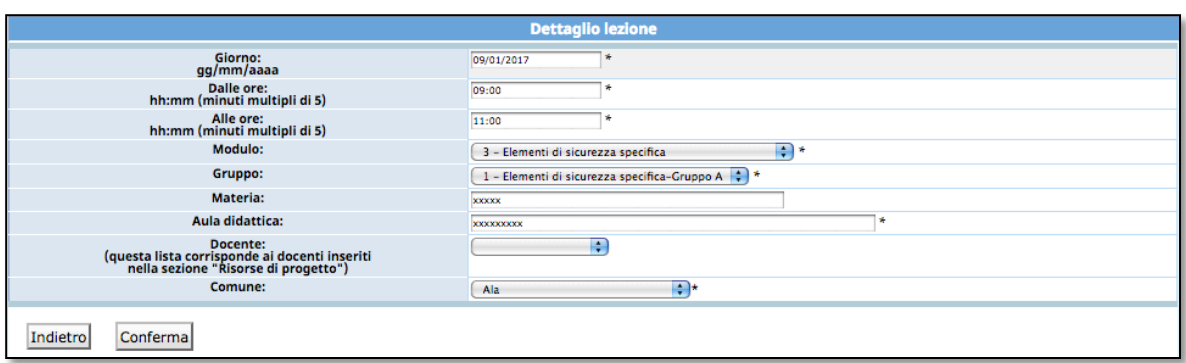

#### *3.12.3. DUPLICA LEZIONE CALENDARIO*

Per **duplicare** una lezione (utile nel caso in cui si debba inserire una serie di lezioni con stesso orario ma con date diverse) selezionare  $\overline{\mathbb{C}}$ ;

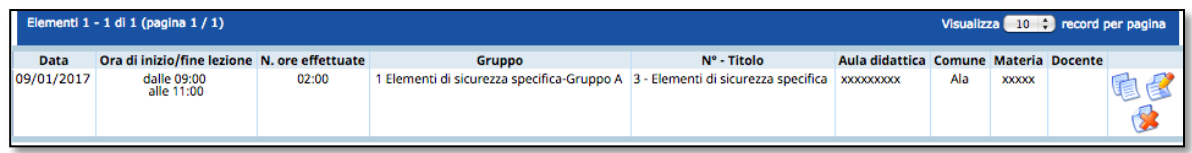

si accede alla videata del record duplicato ove apportare le modifiche al dato necessario che saranno registrate cliccando il pulsante conferma.

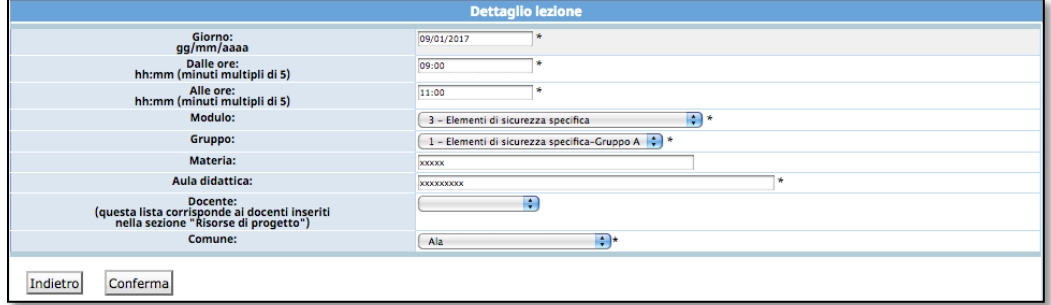

#### *3.12.4. ELIMINA LEZIONE CALENDARIO*

Per **eliminare** una lezione selezionare

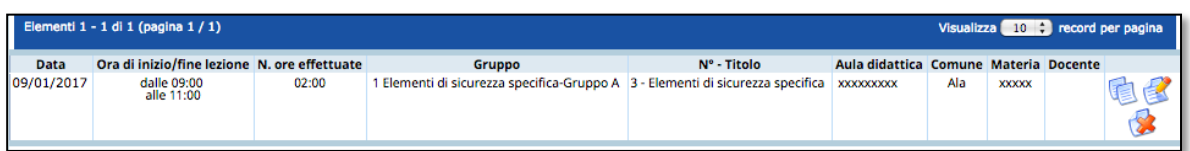

la procedura invia un messaggio che chiede la conferma dell'eliminazione della lezione selezionata.

![](_page_21_Picture_94.jpeg)

Scegliendo **OK** si procede alla cancellazione della data; la procedura restituisce il messaggio di avvenuta cancellazione.

Dati modificati correttamente.

Scegliendo invece **ANNULLA** l'operazione prima digitata è annullata.

#### *3.12.5. RICERCHE CALENDARIO*

E' possibile eseguire delle ricerche nella sezione "Calendario" utilizzando i seguenti filtri:

- Ricerca per docente;
- Ricerca per modulo/supporto;
- Ricerca per periodo.

![](_page_21_Picture_95.jpeg)

#### *3.12.6. STAMPA CALENDARIO*

I dati di calendario inseriti possono essere stampati utilizzando dalla barra del Menù "*Calendario*" la funzionalità "*Stampa calendario*".

La procedura predispone un file in formato PDF.

![](_page_21_Picture_96.jpeg)

#### *3.12.7. ESPORTAZIONE CALENDARIO*

I dati di calendario inseriti possono essere esportati in formato .xls utilizzando dalla barra del Menù "*Calendario*" la funzionalità "*Esporta calendario*". La procedura predispone un file in formato xlsx.

![](_page_22_Picture_145.jpeg)

#### *3.12.8. ELIMINAZIONE TARDIVA LEZIONE CALENDARIO*

Questa procedura permette di segnalare all'Ufficio controllo e alla Struttura provinciale competente le eventuali irregolarità riferite a lezioni inserite in calendario, ma non eseguite. Genera in automatico la segnalazione che in precedenza era effettuata via email e riguarda esclusivamente le comunicazioni che sono fatte oltre l'esecuzione della lezione. La procedura si attiva esclusivamente dal giorno seguente a quello di svolgimento della lezione. La lezione sarà resa **non rendicontabile** e il recupero delle ore di docenza ai fini della frequenza degli allievi non sarà riconosciuto come costo di docenza ovvero quota fissa per i costi a Costo Unitario Standard.

Sono fatte salve eventuali altre sanzioni che l'amministrazione potrebbe applicare nel caso la non corretta calendarizzazione vada a costituire un comportamento sanzionabile in base ai Criteri (come es. S.9)

![](_page_22_Picture_146.jpeg)

Per procedere all'eliminazione della lezione non effettuata occorre:

- Selezionare dalla barra del Menu la funzionalità *CALENDARIO* e quindi *FORMAZIONE*;
- Ricercare la lezione oggetto dell'eliminazione/comunicazione tardiva utilizzando la modalità CERCA;
- Una volta trovata la lezione, selezionare il pulsante il fliminazione tardiva della lezione :
- La procedura chiede la conferma dell'eliminazione della lezione

![](_page_22_Picture_147.jpeg)

- 1) Selezionando "OK" la lezione è eliminata a web e resa NON RENDICONTABILE. Tale lezione dovrà essere in seguito recuperata ai fini della formazione dei partecipanti.
- 2) Selezionando "Annulla" la procedura annulla l'operazione.

Dopo aver confermato l'annullamento tardivo della lezione, il sistema invia simultaneamente due comunicazioni e-mail:

- a) una mail all'Ufficio controllo e alla Struttura provinciale competente con la quale il Soggetto Gestore comunica che è stata eliminata la lezione di calendario dall'applicativo informatico;
- b) una mail al Referente di gestione del Soggetto Gestore con la quale il Nucleo di controllo FSE ricorda che tale lezione è "non rendicontabile" e pertanto il recupero della stessa non verrà riconosciuto come costo ammissibile.

#### *3.12.9. INSERIMENTO PERIODO DI TIROCINIO*

Cliccando dalla barra del Menu la funzionalità *CALENDARIO* e quindi "*Tirocinio*", si accede alla sezione dedicata alla gestione dei periodi di tirocinio.

![](_page_23_Picture_119.jpeg)

Per inserire un periodo di tirocinio cliccare il pulsante Nuovo periodo tirocinio. Il sistema visualizza il *"Dettaglio del periodo di tirocinio".*

![](_page_23_Picture_120.jpeg)

E' obbligatorio inserire i dati contrassegnati dall'asterisco (\*) e cioè:

• *Partecipante:* selezionabile dalla lista a tendina proposta;

- *Dal giorno*;
- *Al giorno*;
- *Mobilità*: selezionare dalla lista proposta:
	- o *mobilità in provincia di Trento*
	- o *mobilità geografica nazionale;*
	- o *mobilità geografica trasnazionale.*
- *Durata complessiva in ore*.

E' obbligatorio compilare i Dati anagrafici dell'azienda ospitante, e cioè:

- *Denominazione azienda;*
- *Codice fiscale azienda (specificare se estero barrando la casella)*
- *Indirizzo svolgimento tirocinio*;
- *Località svolgimento tirocinio*;

E' facoltativo l'inserimento di:

• *"Note"*

Cliccare Conferma per confermare i dati, Indietro per annullarli.

La procedura restituisce il messaggio di avvenuto inserimento periodo.

Dati modificati correttamente.

Per continuare l'inserimento dei periodi cliccare nuovamente su Nuovo periodo tirocinio. I periodi inseriti possono essere:

- modificati;
- duplicati;
- eliminati.

**ATTENZIONE:** non è possibile inserire, modificare o eliminare periodi con date antecedenti a quella d'intervento sulla procedura.

#### *3.12.10. MODIFICA PERIODO DI TIROCINIO*

Per **modificare** un periodo, occorre accedere all'elenco dei periodi inseriti e selezionare **prosto a fianco del record di interesse.** 

![](_page_24_Picture_192.jpeg)

La procedura visualizza la schermata di dettaglio ove apportare le modifiche da memorizzare cliccando il pulsante **conferma** 

![](_page_25_Picture_98.jpeg)

La variazione della data di inizio del tirocinio deve avvenire prima dell'avvio del periodo stesso.

La variazione della data di conclusione del tirocinio deve avvenire preventivamente e quindi è possibile modificare la data di conclusione fino alla chiusura del periodo inserendo una data uguale o successiva alla data di inserimento. Rispetto alla variazione effettuata sarà possibile apportare modifiche anche alla durata complessiva. I dati che si riferiscono all'anagrafica dell'azienda di riferimento non sono modificabili dopo l'avvio del tirocinio stesso.

**ATTENZIONE:** Se le variazioni apportate determinano una modifica della convenzione di tirocinio è necessario inviare agli uffici competenti le modifiche alla convenzione.

#### *3.12.11. DUPLICA PERIODO DI TIROCINIO*

Per **duplicare** un periodo (utile nel caso in cui si debba inserire una serie di periodi uguali ma per partecipanti diversi) selezionare

![](_page_25_Picture_99.jpeg)

Si accede alla videata del record duplicato ove le modifiche da memorizzare cliccando il pulsante **conferma**.

![](_page_25_Picture_100.jpeg)

#### *3.12.12. ELIMINA PERIODO DI TIROCINIO*

![](_page_26_Picture_108.jpeg)

la procedura invia un messaggio che chiede la conferma dell'eliminazione del periodo di tirocinio selezionato

![](_page_26_Picture_109.jpeg)

Scegliendo **OK** si procede alla cancellazione. La procedura restituisce il messaggio di avvenuta cancellazione.

Dati modificati correttamente.

Scegliendo invece **ANNULLA** l'operazione prima digitata viene annullata.

#### *3.12.13. RICERCHE PERIODO DI TIROCINIO*

E' possibile eseguire delle ricerche nella sezione "Calendario" utilizzando i seguenti filtri:

- Ricerca per periodo;
- Ricerca per allievo.

![](_page_26_Picture_110.jpeg)

#### **3.13. DATA CONCLUSIONE ATTIVITA' FORMATIVA**

Per inserire la data di conclusione delle attività formative selezionare dalla barra del menù "*Funzioni generiche*" e quindi la funzionalità "*Data conclusione formazione*". La procedura visualizza la pagina, dove sarà possibile specificare la data di conclusione della formazione.

![](_page_27_Picture_134.jpeg)

**NOTA**: la data di conclusione della formazione deve essere inserita solo dopo aver terminato tutte le attività di aula, individualizzata e supporto.

Per confermare il dato utilizzare il pulsante **conferma** 

# **Si ricorda di rispettare i vincoli previsti da avviso e/o da criteri sulla documentazione e sui tempi di svolgimento dell'attività.**

**ATTENZIONE**: Una volta inserita, la data di conclusione della formazione non è più modificabile. Inoltre non è più possibile apporre variazioni alle attività aula, individualizzata e supporto.

#### **3.14. ALLIEVI: ESPORTA ALLIEVI**

E' possibile scaricare l'elenco degli allievi selezionando dalla barra del menu "Allievi", la funzionalità "*Esporta allievi*".

Dopo aver cliccato su Scarica allievi, la procedura propone di aprire o salvare il file. Il file è in formato .xlsx.

## **3.15. ALLIEVI: INSERIMENTO DATI CONCLUSIONE**

Alla conclusione delle attività formative, per ogni allievo è obbligatorio indicare (per le tipologie di formazione: aula, individualizzata, supporto, tirocinio):

- il numero di ore previste (teoriche); queste sono riportate automaticamente dalla procedura dopo aver assegnato all'allievo il modulo formativo;
- il numero di ore effettivamente frequentate (effettive) per le tipologie di formazione: aula, individualizzata, supporto, tirocinio;
- informazione se idoneo (SI/NO).

Per gli allievi ritirati è necessario indicare:

- tipologia del ritiro (ritiro all'avvio, durante l'intervento) specificando se per il ritiro ha trovato un lavoro coerente con l'attività formativa che stava seguendo;
- data di ritiro.

*ATTENZIONE*: a seguito di un ritiro è necessario darne comunicazione alla Struttura provinciale competente.

Selezionando dalla barra del menù "*Allievi*", la funzionalità "*Gestione frequenze*", si accede alla schermata dove sarà possibile indicare la frequenza effettiva dei partecipanti alle attività di aula, formazione individualizzata, supporto e tirocinio.

![](_page_28_Picture_117.jpeg)

Per ciascun allievo occorre digitare le "ore effettive" nei rispettivi campi e consolidare l'inserimento con il pulsante <sup>Conferma</sup>. Le frazioni di ora dovranno essere arrotondate alla mezz'ora inferiore come previsto dai Criteri (es. per indicare 20 ore e 35 minuti si deve digitare 20:30).

Per procedere alla sottoscrizione definitiva del progetto per la generazione del rendiconto finale è necessario procedere al **blocco definitivo di tutti i partecipanti**. Una volta bloccati definitivamente i dati dei partecipanti, non sarà possibile eseguire modifiche.

Il blocco definitivo dei dati dei partecipanti può essere eseguito con la funzionalità "*Blocca tutti*" presente nella "Gestione frequenze" oppure "Blocca singolo" presente nella sezione "Gestione Iscrizioni".

![](_page_28_Picture_118.jpeg)

Nel caso in cui alcuni dati determinanti per il blocco siano mancanti, la procedura invia un messaggio contenente la descrizione dell'errore.

Si dovrà procedere alla correzione degli errori segnalati, confermare e procedere nuovamente al blocco dei dati.

E' necessario bloccare definitivamente l'allievo anche se è ritirato e non ha un periodo di tirocinio.

*ATTENZIONE*: la sottoscrizione in modo definitivo del progetto può essere eseguita solo dopo aver bloccato definitivamente tutti i partecipanti.

#### **3.16. ALLIEVI: STAMPA SCHEDA FORMATI**

Per procedere alla stampa della "*Scheda Formati*" è necessario aver inserito la data di termine del progetto ed aver bloccato tutti gli allievi definitivamente.

Nella sezione "Allievi" cliccare la funzionalità "*Stampa Schede formati*".

La procedura invia il messaggio di download che consente di aprire immediatamente il file (che è in formato .pdf) oppure di salvarlo sul computer. Il file contiene tutte le informazioni inserite del gruppo classe iscritto al progetto, complete dei dati di fine attività.

*NOTA*: la "Scheda Formati" deve essere stampata e consegnata alla Struttura provinciale competente entro 30 giorni dal termine del corso.

#### **3.17. CERTIFICATI DI FREQUENZA**

Per predisporre i "Certificati di frequenza" **è necessario aver completato la sezione "Gestione Frequenze" con le ore teoriche ed effettive dei partecipanti,** con successiva conferma dati e blocco degli allievi utilizzando il pulsante "Blocca tutti".

**NOTA**: i certificati sono assegnati solo agli allievi bloccati che risultano formati.

Una volta bloccati gli allievi selezionare dalla barra del menù principale il pulsante "*Allievi*" e quindi la funzionalità "*Certificati di frequenza*". Si accede alla sezione dedicata all'assegnazione dei certificati.

Selezionando il pulsante **lassegna Certificati** la procedura prosegue all'assegnazione automatica del numero del certificato per l'allievo selezionato (idoneo e formato). Tramite il pulsante **Stampa certificato** si effettua la stampa da inviare all'Amministrazione per il rilascio del certificato.

#### **3.18. GESTIONE RISORSE**

Selezionando dalla barra del Menù "*Dati di Gestione"* e quindi la funzionalità *"Risorse di progetto*" la procedura visualizza la schermata di inserimento dei dati del personale docente e non docente che interviene nel progetto.

![](_page_29_Picture_147.jpeg)

#### *3.18.1. INSERIMENTO PERSONALE DOCENTE*

Selezionare *Inserisci docente* per creare la videata di inserimento dati.

![](_page_30_Picture_130.jpeg)

Sono presenti le informazioni relative:

all'anagrafica del docente:

- Cognome;
- Nome;
- Codice fiscale;
- Materia di insegnamento;
- Qualifica.

alle ore del docente dichiarate nel progetto:

- Ore aula;
- Ore codocenza.

Per consolidare le informazioni digitate selezionare SALVA.

E' possibile utilizzare la "*Rubrica Risorse*" che permette una più veloce compilazione dei dati anagrafici delle Risorse.

Selezionando RUBRICA RISORSE è possibile inserire i dati anagrafici del personale e sarà collegata a tutti i progetti dell'ente.

![](_page_30_Picture_131.jpeg)

I dati inseriti possono essere modificati e/o eliminati selezionando le rispettive funzionalità (MODIFICA – ELIMINA).

E' possibile duplicare una risorsa già inserita sia come "Docente" sia come "Personale non docente".

**ATTENZIONE: prima di sottoscrivere il progetto per procedere con la generazione del rendiconto intermedio è necessario inserire le ore di docenza** 

# **(aula, individualizzata, supporto) e codocenza. Una volta sottoscritto il progetto, i dati NON saranno più inseribili né modificabili.**

**NOTA:** le ore inserite per le risorse devono coincidere con le ore inserite nei moduli. Si ricorda che nel rendiconto il sistema prenderà come riferimento le ore di codocenza e senior inserite nella sezione "Risorse di progetto" per calcolare le eventuali sanzioni.

#### *3.18.2. INSERIMENTO PERSONALE NON DOCENTE*

![](_page_31_Picture_147.jpeg)

Sono presenti le informazioni relative: all'anagrafica del personale non docente:

- Cognome;
- Nome;
- Codice fiscale;

alle ore di lavoro dichiarate nel progetto per:

- Ideazione e progettazione intervento;
- Selezione;
- Elaborazione materiale didattico;
- Direzione;
- Coordinamento;
- Valutazione;
- Monitoraggio fisico finanziario segreteria;
- Ore tutor attività formativa;
- Ore tutor di tirocinio.

Per consolidare le informazioni cliccare il pulsante SALVA.

![](_page_31_Picture_148.jpeg)

E' possibile utilizzare la "Rubrica Risorse" che permette una più veloce compilazione dei dati anagrafici delle Risorse.

I dati inseriti possono essere modificati e/o eliminati selezionando le rispettive funzionalità (MODIFICA – ELIMINA).

E' possibile duplicare una risorsa già inserita sia come "docente" sia come "Personale non docente".

**NOTA:** le ore inserite per le risorse devono coincidere con le ore inserite nei moduli. Si ricorda che nel rendiconto il sistema prenderà come riferimento le ore di tutor attività formativa e tutor di tirocinio inserite nella sezione "Risorse di progetto" per calcolare le eventuali sanzioni.

#### **3.19. SOTTOSCRIZIONE DEFINITIVA DEL PROGETTO**

Per sottoscrivere definitivamente il progetto, cliccare il pulsante

Sottoscrivi definitivo

presente nel menù generale del progetto e confermare l'operazione tramite il pulsante "Sì".